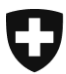

Département fédéral de justice et police DFJP

**Office fédéral de la justice OFJ** Domaine de direction Services centraux Unité informatique juridique

# **Les utilisatrices et les utilisateurs du RegOP existant passent au nouveau RegOP (Migration)**

## *Instruction 2 :* **Remplacement d'un certificat de signature déposé au RegOP**

Version : FR- 22 novembre 2021, BUC

**Dans cette instruction, les utilisateurs et les utilisatrices déjà inscrits et inscrites au RegOP reçoivent des informations sur la façon dont ils et elles peuvent migrer vers le nouveau RegOP. En principe, la migration prévoit les deux étapes suivantes (aperçu) :**

- **1. Enregistrement d'un appareil FIDO2/d'une clef de sécurité (YubiKey) (***Consulter [www.upreg.ch](file:///D:/OFJ/www.upreg.ch) > Instructions***)** *;*
- **2. Remplacement d'un certificat de signature déposé au RegOP (la présente instruction).**

Selon votre situation personnelle, vous devez respecter les deux directives - ou alors **uniquement la directive du** *chiffre 1 (l'instruction orange).*

**L'instruction 1 concerne toutes les utilisatrices et tous les utilisateurs inscrites et inscrits au RegOP, la présente insctruction 2 ne concerne que celles et ceux qui doivent remplacer leur certificat de signature jusqu'à présent déposé sur le RegOP, par exemple parce que celui-ci va expirer comme dans le cas de la SuisseID.**

**La présente instruction a exclusivement pour objet l'étape mentionnée au chiffre 2. Si vous n'avez encore pas entrepris l'enregistrement d'un appareil FIDO2/d'une clef de sécurité (YubiKey), commencez par suivre l'instruction au chiffre 1 avant de continuer avec la présente instruction.**

**Notez bien que dans tous les cas, la consultation des confirmations d'admission n'est possible que le jour suivant la migration.**

Consultez le site web du RegOP [\(www.upreg.ch](www.upreg.ch)) et cliquez sur l'onglet « Mutations »

Office fédéral de la justice OFJ Bundesrain 20, 3003 Berne Tel. +41 58 46 51762, Fax +41 58 46 27879 [egris@bj.admin.ch;](mailto:egris@bj.admin.ch) www.bj.admin.ch

Vous atterissez ainsi sur la page web « Mutations des inscriptions au registre ». Cliquez sur « Suivant ».

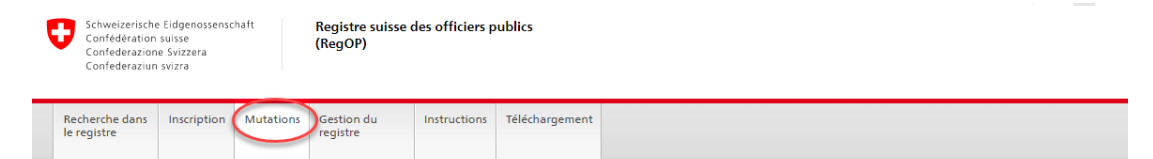

### **Mutations**

La mutation des inscriptions au registre est accessible à tous les officiers publics inscrits au registre suisse des officiers publics et aux personnes des autorités de contrôle qui tiennent le registre. Pour modifier votre inscription au registre, vous devez vous identifier. Pour l'identification, il faut au moins trois des éléments suivants, dans des combinaisons différentes

- . Nom d'utilisateur
- · Mot de passe
- Authentificateur FIDO2
- · PUK-AUTH (clé personnelle de déblocage)
- · PUK-SIG (clé personnelle de déblocage)
- · Signature numérique

Note sur le changement de nom

Informez votre autorité cantonale de surveillance d'un changement de nom par correspondance. L'autorité de surveillance désactivera toutes les fonctions existantes et l'inscription des données sur votre personne dans le système à compter de la date du changement de nom. Connectez-vous sous votre nouveau nom avec votre fonction via une nouvelle inscription dans le système

#### Note sur le décès

Signalez par correspondance le décès d'une personne inscrite à votre autorité cantonale de surveillance. L'autorité de surveillance désactivera toutes les fonctions existantes et l'inscription des données de la personne décédée à compter de la date du décès.

Vous pouvez effectuer vous-même toutes les autres modifications de vos données personnelles et organisationnelles, changer de certificat, demander des fonctions supplémentaires et annuler des fonctions existantes dans le système sous Mutations, à condition que les éléments d'identification requis soient

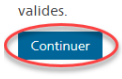

© 2020-2021 Office fédéral de la justice OFJ

Informations juridiques Impressum

Indiquez sur la page web « Sélection » si vous êtes une personne habilitées à dresser des actes authentiques ou si vous êtes une autorité de contrôle.

Ensuite, sélectionnez sous « Type de mutation » l'option qui vous permet d'ajouter un nouveau certificat de signature.

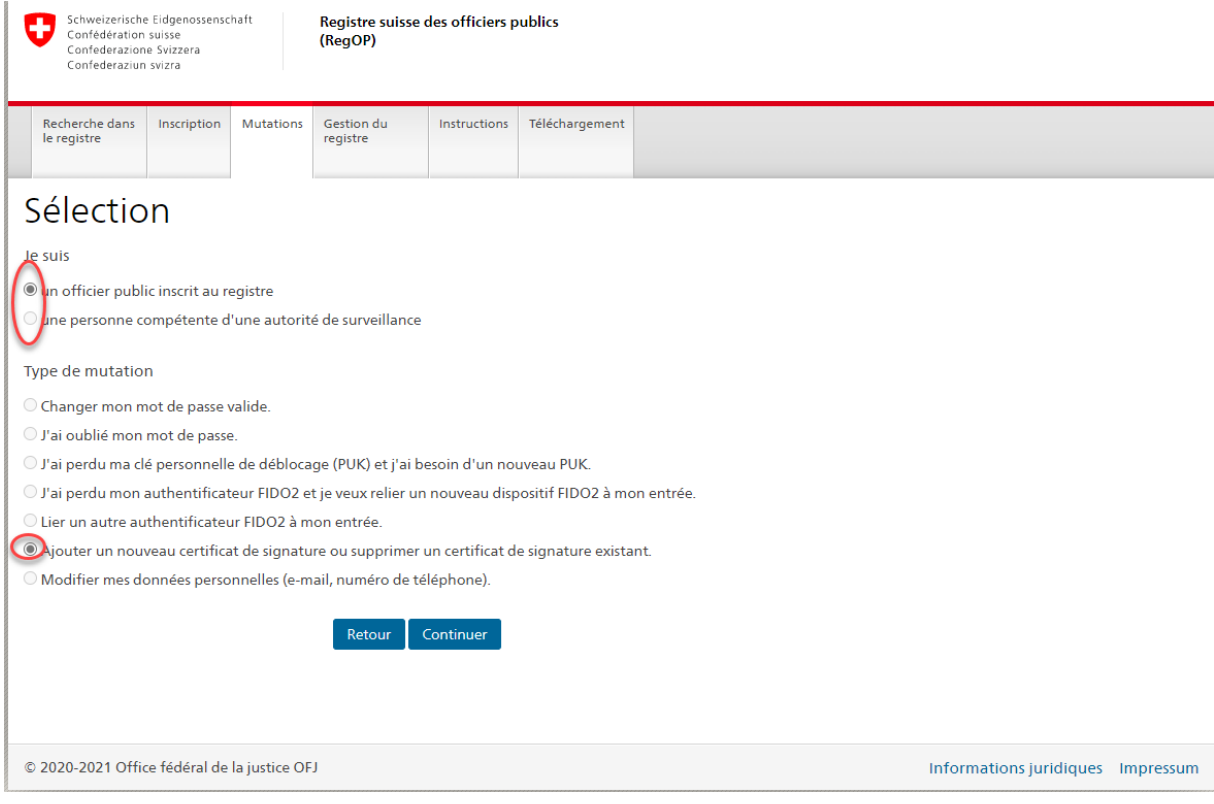

Ensuite, vous devez vous identifiez à l'aide de votre nom d'utilisateur ou d'utilisatrice et votre mot de passe sur la page web « Login ».

Branchez votre appareil FIDO2/votre clef de sécurité dans un des ports USB de votre ordinateur.

Cliquez sur « Connexion ».Schweizerische Eidgenossenschaft<br>Confédération suisse<br>Confederazione Svizzera<br>Confederaziun svizra Registre suisse des officiers publics (RegOP) Recherche dans<br>le registre Gestion du<br>registre Mutations Instructions Téléchargement Connexion Nom d'utilisateur Buetler Mot de passe ........... Annuler Connexion © 2020-2021 Office fédéral de la justice OFJ Informations juridiques Impressum

## Cliquez sur « Clef de sécurité externe ou capteur intégré »

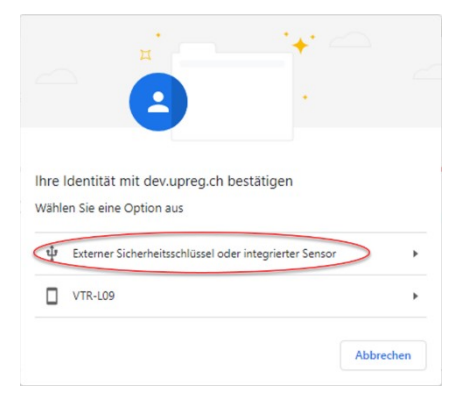

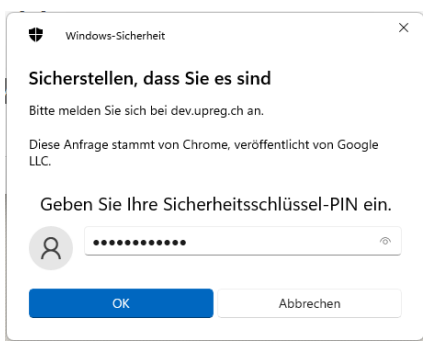

Insérez le PIN de votre appareil FIDO2/de votre clef de sécurité (Yubikey).

Les termes qui apparaissent dans la fenêtre sont imposés par les produits software utilisés et peuvent être différents (p. ex. les termes clef de sécurité, YubiKey, etc. sont utilisés comme synonymes). Cela n'a aucune influence sur le processus.

Acceptez ce message : Il vous sera indiqué quelle application est à l'origine de la demande (p. ex. Google Chrome). Les informations sur le contenu ne quittent pas votre ordinateur.

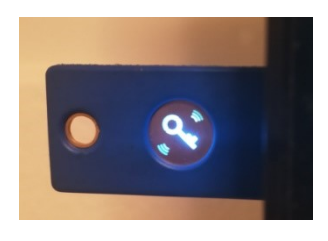

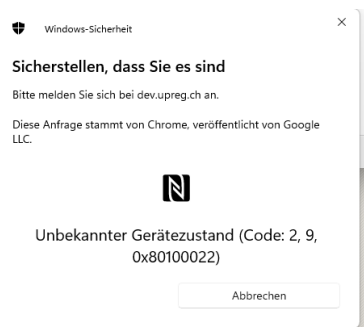

Touchez l'appareil FIDO2/la clef de sécurité dès que la boîte de dialogue vous le demande et que l'appareil ou la clef clignote.

Le RegOP vous signale quand l'authentification (inscription) a été complétée avec succès. Cliquez ensuite sur « Retour à Cygillum ».

Si l'inscription avec l'appareil FIDO2/la clef de sécurité a aussi été complétée avec succès, un carré bleu sur la prochaine boîte de dialogue du RegOP vous le fera savoir. Cliquez ensuite sur « Suivant ».

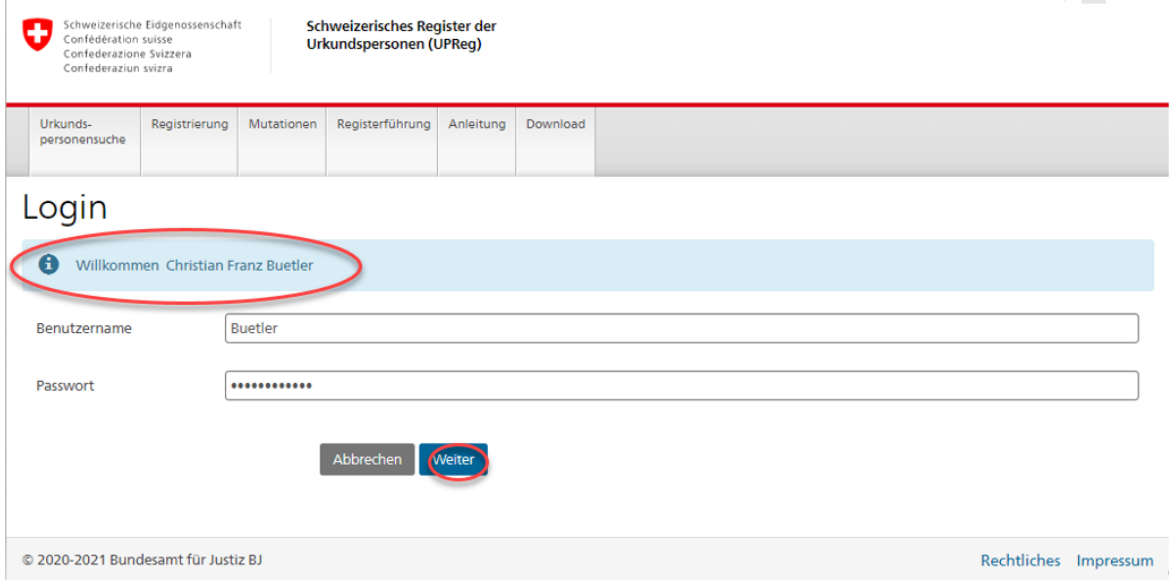

Ensuite, la « Personal Unlocking Key » (PUK) vous sera demandée.

Vous avez reçu cette PUK sur un document dans le cadre de l'enregistrement de votre appareil FIDO2/clef de sécurité (selon l'instruction 1. « Enregistrement d'un appareil FIDO2/d'une clef de sécurité (YubiKey) »). Vous devez saisir ou copier la « PUK-SIG » à cet endroit.

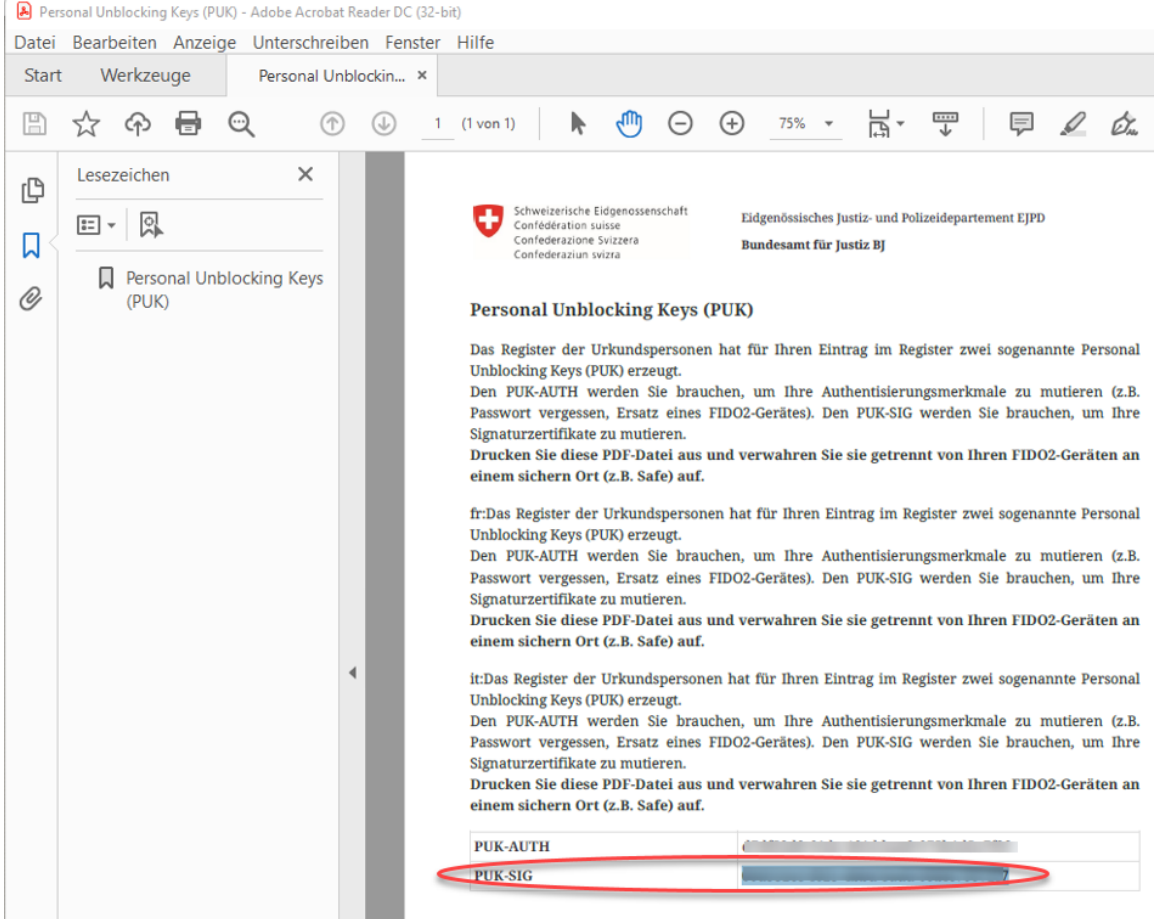

Insérez avec exactitude la « PUK-SIG » dans le champs prévu à cet effet puis cliquez sur « Suivant ».

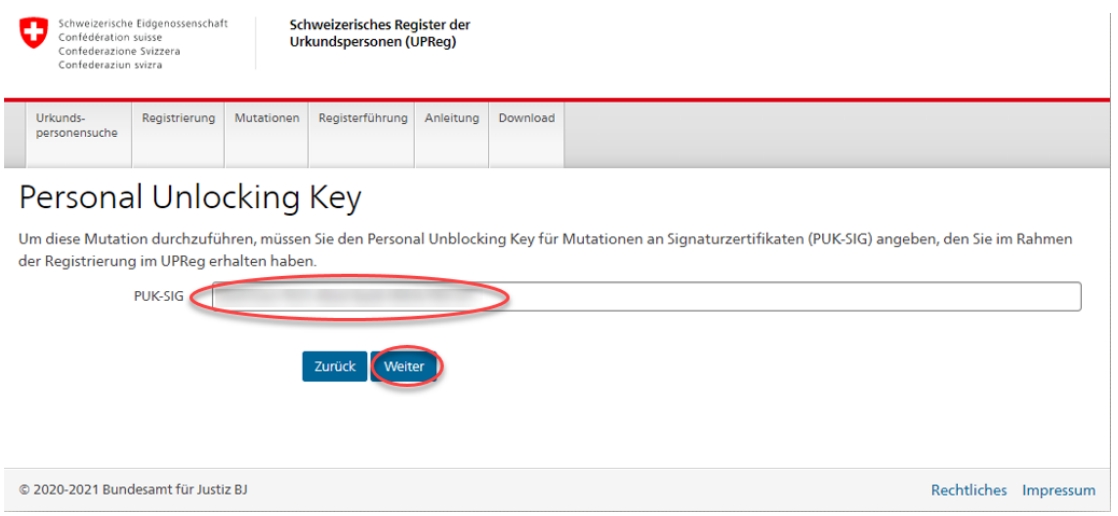

Vous accédez alors à la page web pour la « Mutation des certificats de signature ». Vous y verrez les certificats de signatures déposés.

Pour ajouter un nouveau certificat de signature vous devez cliquer sur le bouton « Enregistrer des documents ». Cela permet de charger un document pour la déclaration de nouveaux certificats de signature.

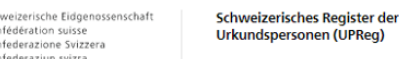

 $\bullet$ 

Urkunds-<br>personensuche Registerführung Anleitung Registrierung Mutationen Download

invertensenes negister a<br>Irkundspersonen (UPReg)

## Mutation der Signaturzertifikate

Aktuell mit Ihrem Registereintrag verknüpfe Signaturzertifikate

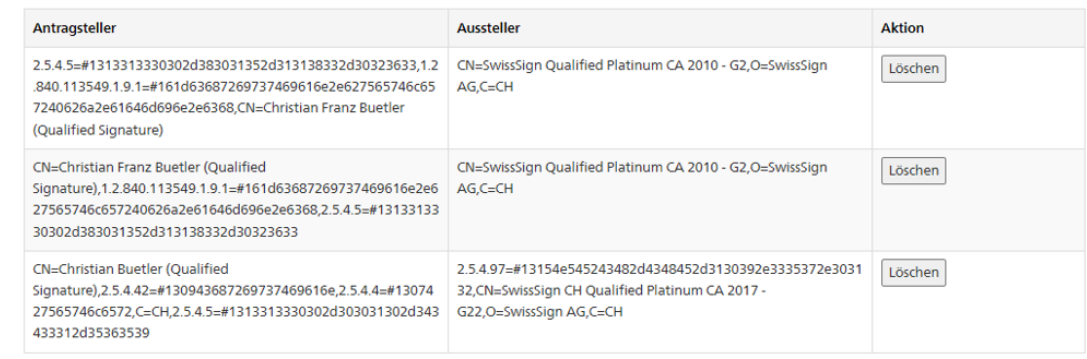

Um ein neues Signaturzertifikat hinzuzufügen, klicken Sie auf den Knopf 'Dokument speichern'. Signieren Sie das Dokument mit dem Signaturzertifikat, welchen Sie hinzufügen wollen und laden Sie das signierte Dokument wieder hoch. Das Register wird die Signatur auf ihre Gültigkeit prüfen und bei positiven Prüfergebnis das verwendete Signaturzertifikat hinterlegen.

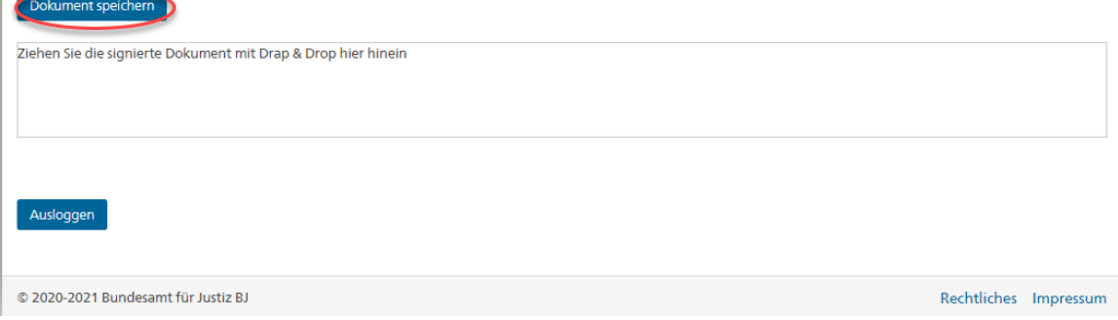

Le téléchargement du modèle de déclaration de nouveaux certificats de signature vous est souvent proposé de manière discrète. Dans l'exemple (Google Chrome), celui-ci est affiché en bas à gauche dans la fenêtre du moteur de recherche.

Dans le cas où votre programme vous le propose, cliquez sur « Afficher dans le dossier ».

Sinon, les documents sont souvent téléchargés par défaut vers le dossier « Downloads » ou « Documents ».

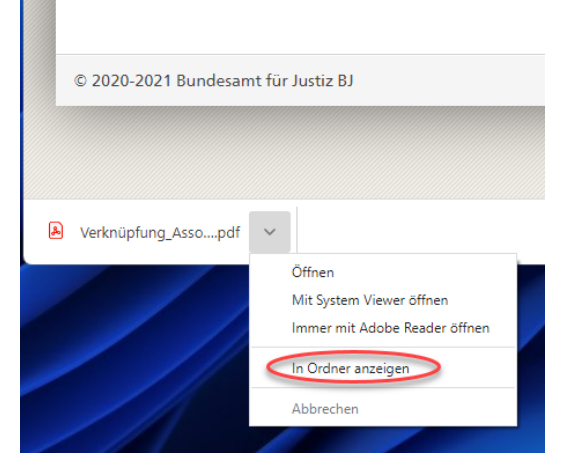

Signez ensuite ces données de manière électronique.

Pour apposer votre signature – si vous en disposez – vous pouvez utiliser la solution de signature de votre fournisseur de certificats. Si vous ne parvenez pas à apposer la signature, veuillez vous adresser à votre fournisseur de solution de signature. Celui-ci est plus à même de vous aider en cas de question de votre part ou alors si la signature ne peut pas être apposée.

Pour la signature, assurez-vous que vous utilisez le **nouveau certificat de signature** : Si votre ancien certificat était un jeton USB, débranchez-le maintenant. Si votre ancien certificat était un certificat dans le Cloud, faites attention à sélectionner le bon. Votre ordinateur peut éventuellement ne pas vous faciliter la tâche car celui-ci enregistre le certificat privilégié et choisi donc automatiquement l'ancien certificat. En cas d'incer-titude, veuillez créer une signature et la valider [\(www.validator.ch,](http://www.validator.ch/) [www.validateur.ch,](http://www.validateur.ch/) [www.validatore.ch\)](http://www.validatore.ch/) et vérifiez au moyen de la date de péremption qu'il s'agisse bien du bon certificat.

Si vous rencontrez une erreur ou si vous n'arrivez pas à clarifier cette incertitude, veuillez vous adresser à votre fournisseur de certificat.

Après l'apposition, le document devrait idéalement avoir été déposé dans le même dossier que celui que vous avez ouvert après le téléchargement du document encore non-signé. Vous pouvez simplement faire glisser le fichier dans la boîte de dialogue du RegOP prévue à cet effet en maintenant le bouton de la souris enfoncé et en le relâchant (drag & drop).

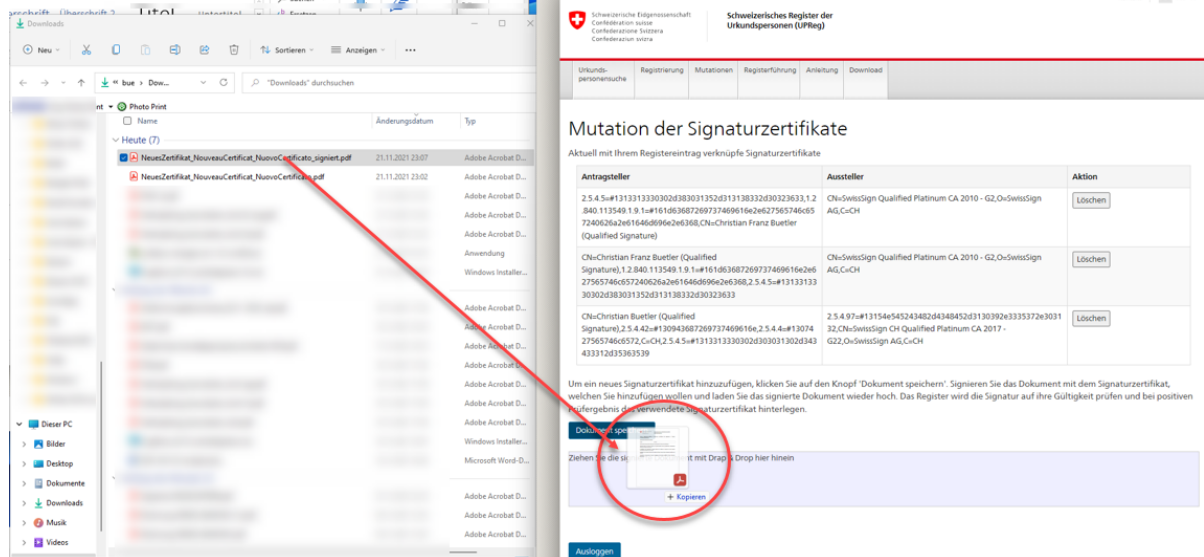

Après le dépôt du document, l'exécution s'effectue automatiquement. Le nouveau certificat de signature sera affiché sur la même page web « Mutation des certificats de signature ».

### **Attention : Le certificat de signature n'est prêt à l'emploi que le jour suivant pour la consultation de confirmations d'admission sur le RegOP !**

Vous pouvez à présent supprimer les anciens certificats de signature. Nous vous recommandons toutefois d'attendre d'avoir pu consulter la première confirmation d'admission et d'avoir validé le premier acte authentique électronique ou la première légalisation authentique avec succès [\(www.validator.ch,](http://www.validator.ch/) [www.validateur.ch,](http://www.validateur.ch/) [www.validatore.ch\)](www.validatore.ch). Vous pouvez à tout moment reprendre la suppression d'anciens certificats de signature mais vous ne pouvez pas rendre la suppression rétroactive.

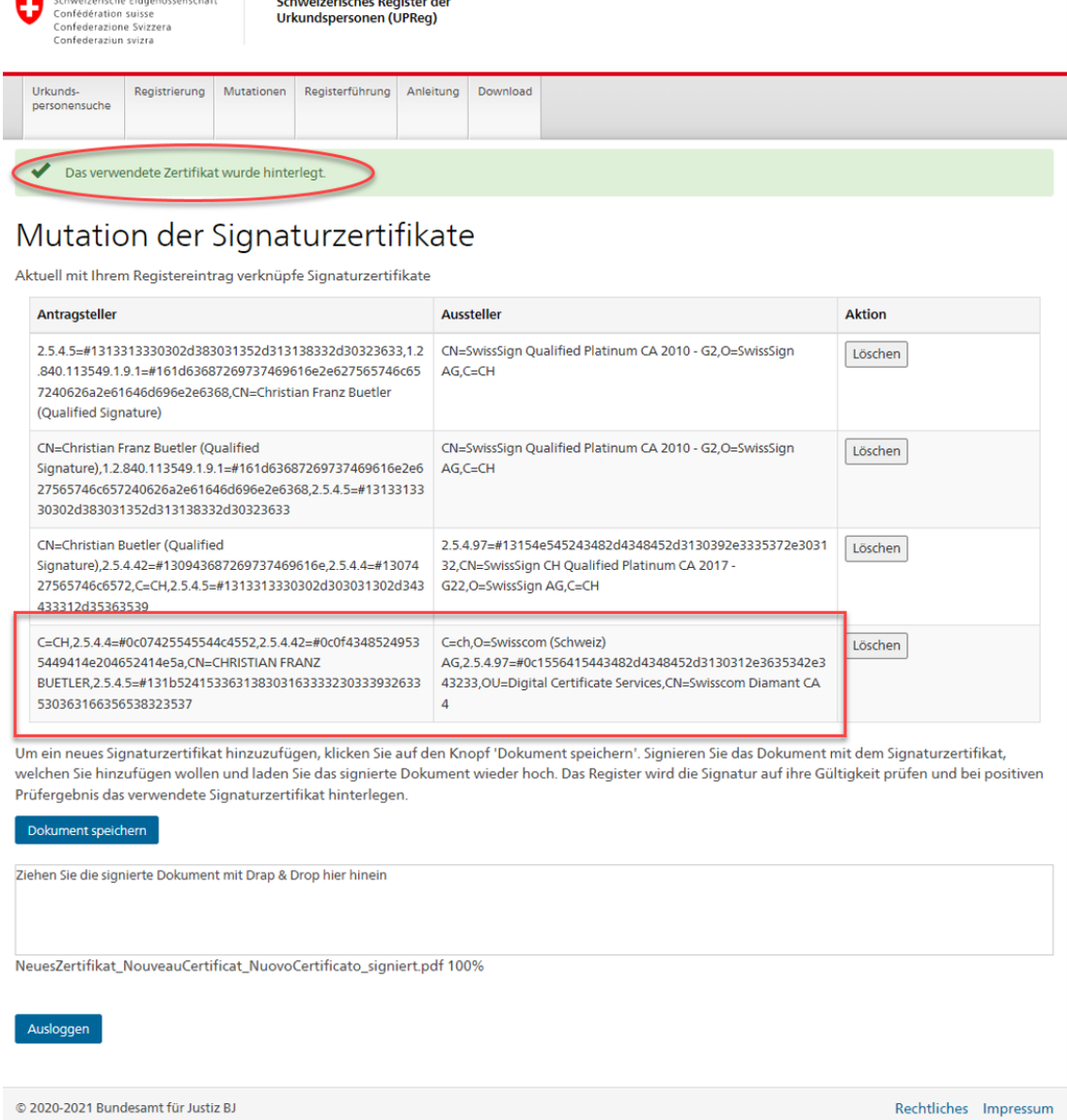